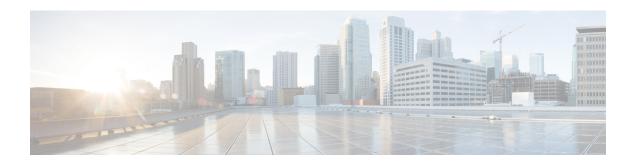

## **Cisco Network Insights Installation**

This chapter contains the following sections:

- About Cisco Network Insights Advisor, on page 1
- Downloading Cisco Network Insights Advisor from the Cisco App Center, on page 1
- Installing Cisco Network Insights Advisor in Cisco DCNM, on page 2

## **About Cisco Network Insights Advisor**

Cisco Network Insights Advisor (Cisco NIA) application monitors utilities that can be added to the Cisco Data Center Network Manager (Cisco DCNM).

# Downloading Cisco Network Insights Advisor from the Cisco App Center

This section contains the steps required to download Cisco Network Insights Advisor applications in the Cisco DCNM in preparation for installation.

### Before you begin

You must have administrative credentials to download Cisco NIA application in Cisco DCNM.

- **Step 1** Log in to the Cisco DCNM GUI with admin privileges.
  - If you don't have admin privileges, you can log in to the Cisco App Center to download the application.
- Step 2 Choose Applications.
- **Step 3** Click **Browse App Center** on the far-right side of the screen.
- **Step 4** Search for Cisco Network Insights Advisor application on the search bar.
- Step 5 Select the Cisco Network Insights Advisor application you want to download and click **Download** for that app to begin the process of downloading the app to your local machine.
- **Step 6** Review the license agreement and, if OK, click **Agree and download**.

The Cisco Network Insights Advisor application is downloaded to your local machine.

#### What to do next

Make sure the following requirements are met:

- Note the download location of the Cisco Network Insights Advisor file on your local machine.
- Make sure the downloaded file can be accessed by the Cisco DCNM. If it cannot, move the file to a device and/or location where it can be installed on the Cisco DCNM.

## **Installing Cisco Network Insights Advisor in Cisco DCNM**

This section contains the steps required to install Cisco Network Insights Advisor applications in the Cisco DCNM.

#### Before you begin

Before you begin installing a Cisco NIA application, make sure the following requirements are met:

- **Step 1** You must have administrator credentials to install Cisco Network Insights Advisor applications.
- You must have three compute servers installed and in the "Joined" state. For more information regarding the installation, discovery, and addition of compute servers, refer to the following sections:
  - Compute Installation: For details on compute installation, refer to the Installing a DCNM Compute section.
  - DVS Security Settings: For details on DVS security settings, refer to the Networking Policies for OVA Installation section.
  - Subnet Requirements for OOB and IB pool: For details on subnet requirements for OOB and IB pool, refer to the Subnet Requirements section.
  - Creating a Compute Cluster: For details on creating a compute cluster, refer to the Enabling the Compute Cluster section.
  - Adding Computers in Web UI: For details on adding computers in web UI, refer to the Adding Computers into the Cluster Mode section.

#### What to do next

When the installation is complete, the application opens to a Welcome dialog where initial setup is performed. Continue with the setup of the Cisco NIA application located in the Initial Setup section of the next chapter.